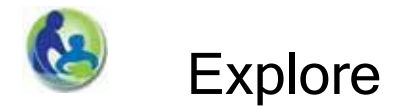

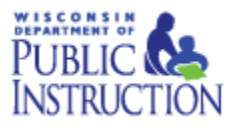

1. Imagine that your family needs to move to a new community. You currently live in YOUR DISTRICT and will be moving to another district of comparable population. How does **enrollment compare** between the two districts? **HINT:** *Go to Enrollment Comparison (Side-by-Side) and choose your district on the Left side and the new district on the Right side.*

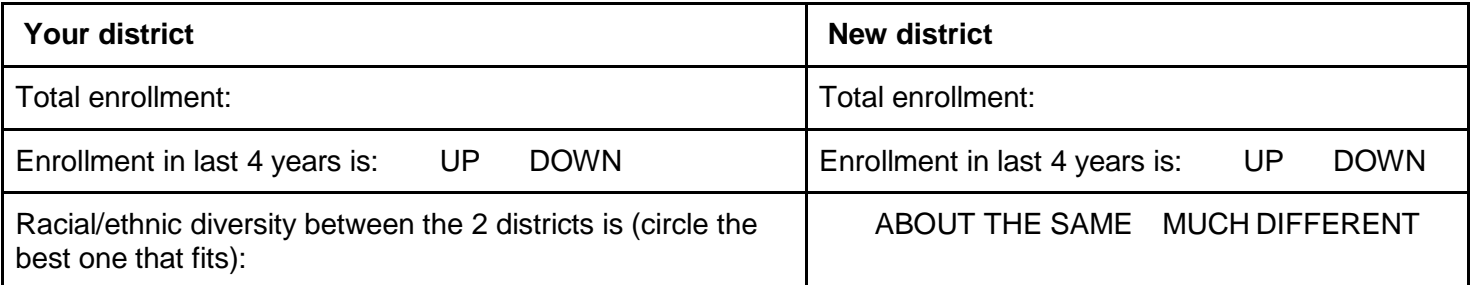

2. Click all the buttons in the Dashboard Help menu. What do each of them do?

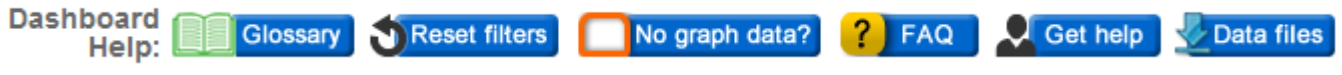

3. Your child in 8<sup>th</sup> grade has taken the Forward Exam at your Current District, which is a statewide test for all students. Since you are moving, you want to compare how the New District **performs academically** against Your District on their Forward average scores. **HINT:** *Go to Forward Comparison (Side-by-Side) then choose Group by > Grade Level.*

How do the two districts compare in English Language Arts (ELA) and Mathematics average scores for the most recent year?

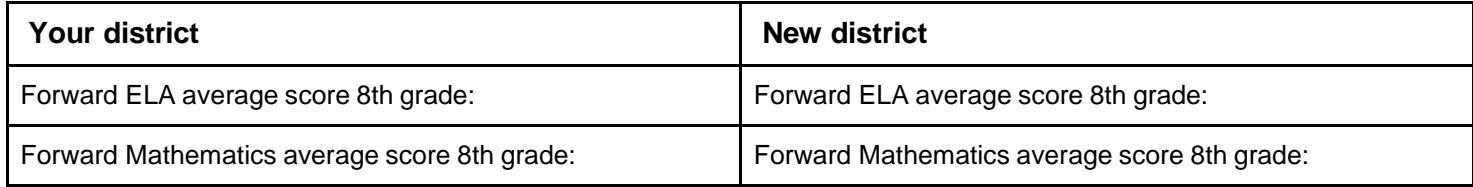

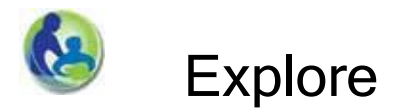

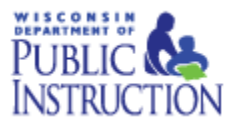

- 4. When comparing the school districts above, on any graph click the Zoom icon  $\overline{\mathbb{P}}$  to see the underlying data table for this comparison. **HINT:** *To get back to the dashboard, click the name of the dashboard at the top of the display – Forward Comparison (Side-by-Side).*
- 5. You're considering living in other school districts surrounding the New District. You want to compare them all to see which of them had a noticeable % change in student enrollment recently. Using WISEdash, **compare the enrollment of at least 4-5 school districts**. **HINT:** *Go to Enrollment Comparison (Multiple Districts on 1 Chart). Hold down your CTRL key and click the district names.*

For example, if you were moving to the La Crosse area, you might be considering buying a house in any of these school districts.

## Holmen  $(108)$ Coules ā  $\circled{53}$ wis Rd Lake Onalaska  $\sqrt{14}$  $(16)$ **West Salem** Onalaska 90 Northeast Coulee 90 Oak Woodland French State Natural Area 16 Island 同 Berg **Pine Creek** La Crescent **Billy Go** Golf Course  $\left(\overline{53}\right)$  $\widetilde{[14]}$ State Na La Crosse  $\binom{33}{ }$  $(16)$  $(33)$ Greenfield  $\widetilde{14}$ 61 **GRAN**  $(26)$  $\widehat{51}$ Co Pd N

## EXAMPLE:

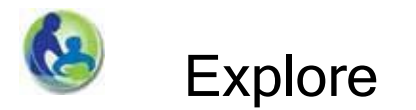

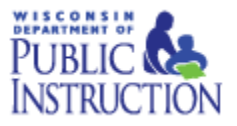

6. Your high schooler will be taking the ACT college entrance test next year after you move to the New District. One of the ACT tests is the Science test. **HINT:** *Go to ACT Statewide Comparison (Side-by-Side) and select Current Data View and select ACT Subject = Science.*

**Which district has higher overall ACT scores in Science?** Your Current District Science ACT average score \_\_\_\_\_\_\_\_\_\_

New District Science ACT average score \_\_\_\_\_\_\_\_\_\_

**Change the "Group by" filter. What other differences can you see?**

7. The TV news item you saw earlier about dropouts stated that these students were expelled from school more often. The national rate of expulsions is about 0.34%. What is the most recent **expulsion rate** for Wisconsin? HINT: The Discipline link in WISEdash opens to a different data portal - the Wisconsin *School District Performance Report.*

%

8. For Wisconsin, has spending (cost) per student increased or decreased over the last few years? **HINT:** *Go to Finance > Finance (SDPR).*

%

- 9. Click the RESET FILTERS button above the graphs. Go to the "Other Assessments > AP > AP (Single Year)" dashboard and select "Group By > Gender." Then click the PRINT DASHBOARD icon  $\bullet$  in the upper right to **print** the dashboard.
- 10. Then click the EXPORT icon **E** to **export to Excel or PDF** any graph on the page.